## Joining Zoom Parallel Session Room

1. Download the **latest Zoom software** from<https://zoom.us/download> or update to **the latest version.**

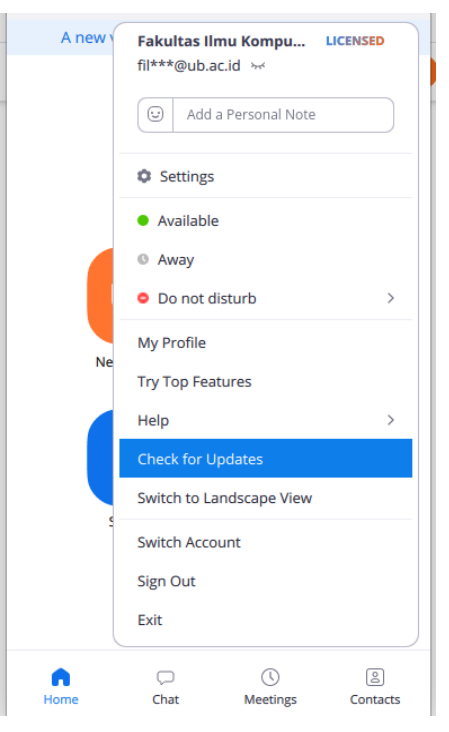

- 2. Visit https://s.ub.ac.id/sietsentrin
- 3. Fill in the registration form. After that, you will get the link to join the conference room.

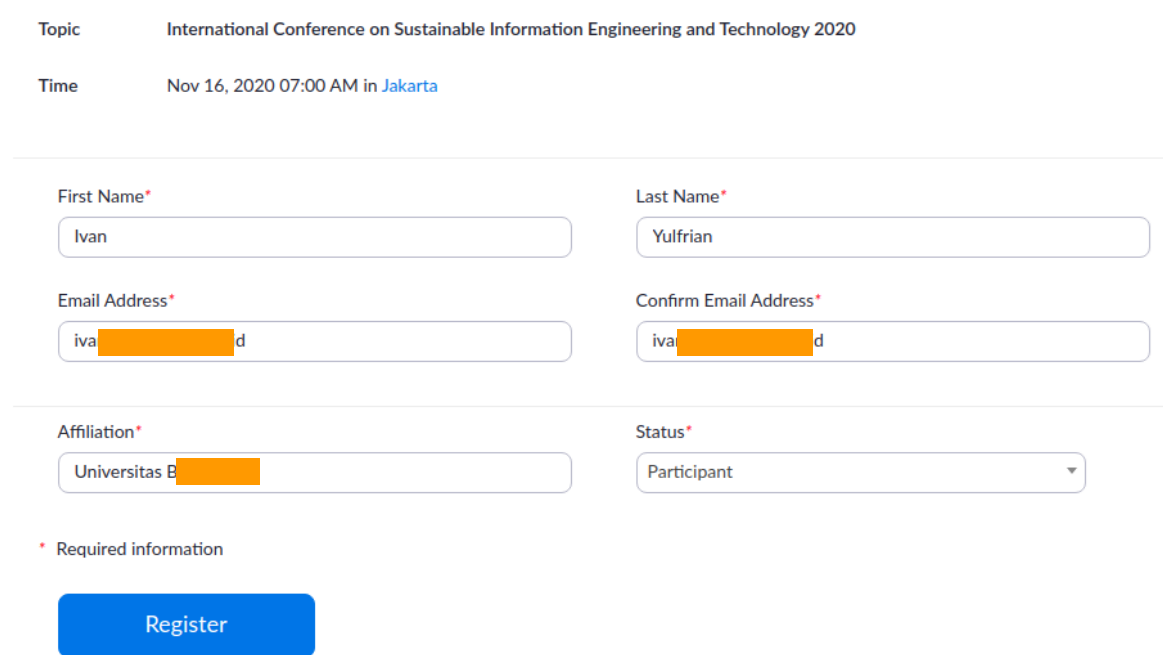

4. Check your email and join the room using invitation Link (sent by email after registration)

- 5. The **keynote speaker session** will take place in the **main Zoom Room** while a parallel **session** will take place in the breakout **room**.
- 6. To join the breakout room, click the Breakout **Rooms** button on your Zoom main window.

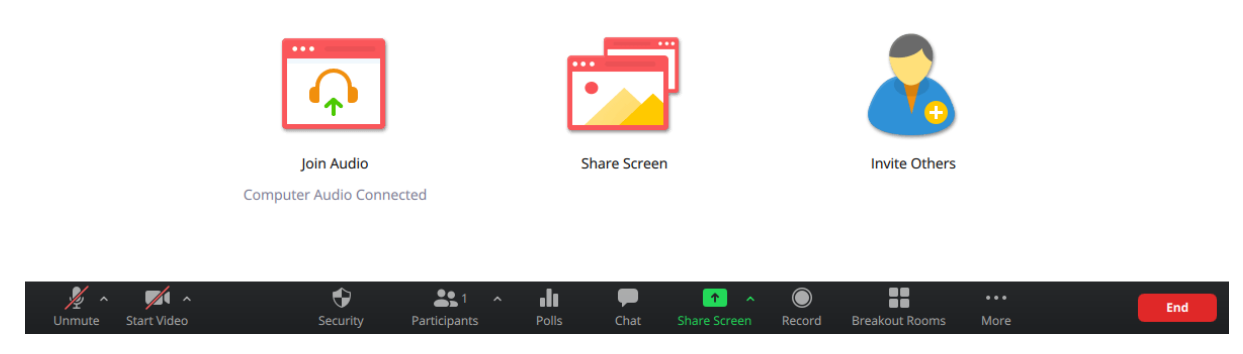

7. Choose your session according to the schedule by clicking on the Join button.

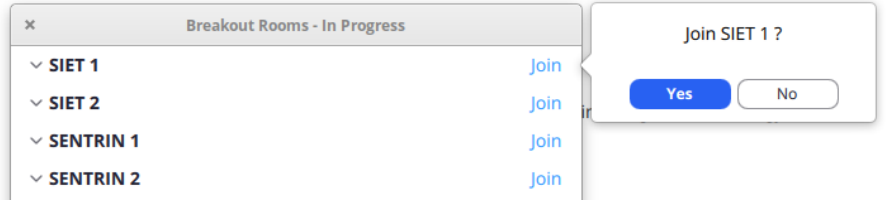

8. Once finished, you can go to Main Zoom Room by clicking **Leave Breakout Room** button

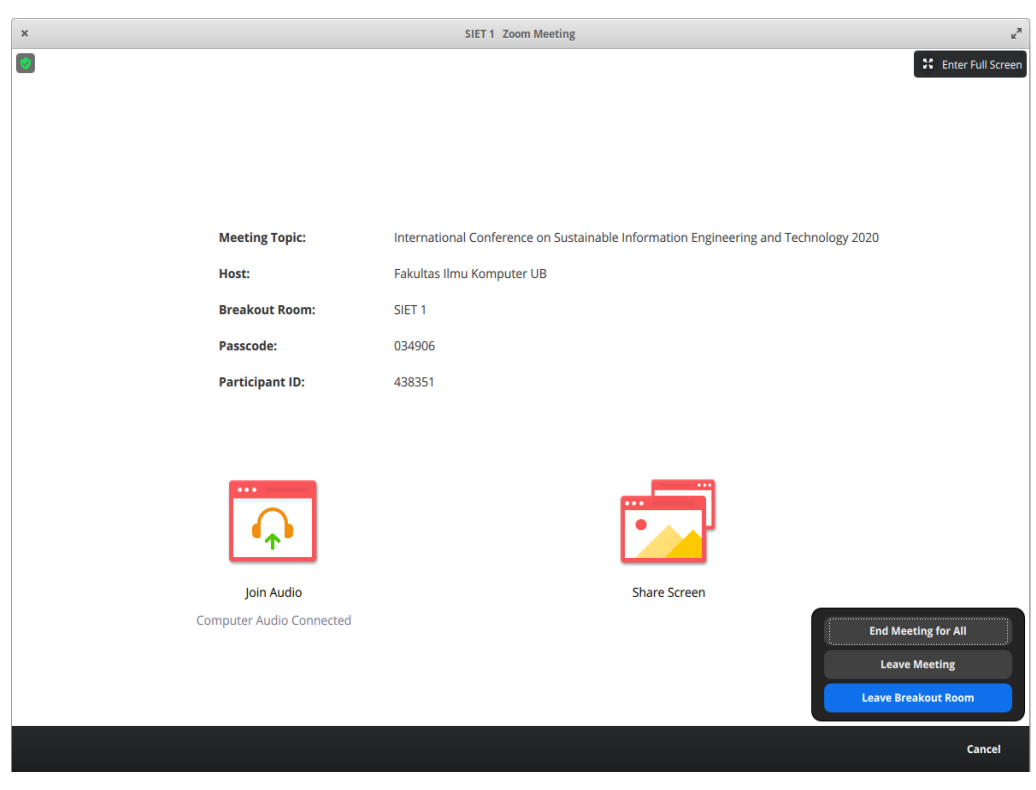